## *Installationsanleitung für die DVBLink for WinTV-HVR-930c CD*

Es wird bei bestimmten Hauppauge WinTV HVR 930c Kartons eine Software eines Drittanbieters beigelegt die den Empfang von DVB-c in Windows 7 MediaCenter ermöglicht. Hier nun eine kurze Anleitung mit Bildern wie diese Software zu installieren ist. Es handelt sich hier um eine Ergänzung zum Handbuch das Sie auf der CD unter \Manual\dvblink\_hvr930c\_configuration\_GERMAN.pdf finden.

Die WinTV HVR 930c muss jetzt am USB-2 Port des Rechners angeschlossen sein. Nach dem Einlegen der DVBLink for 930c CD startet über Autorun Funktion Setup.exe

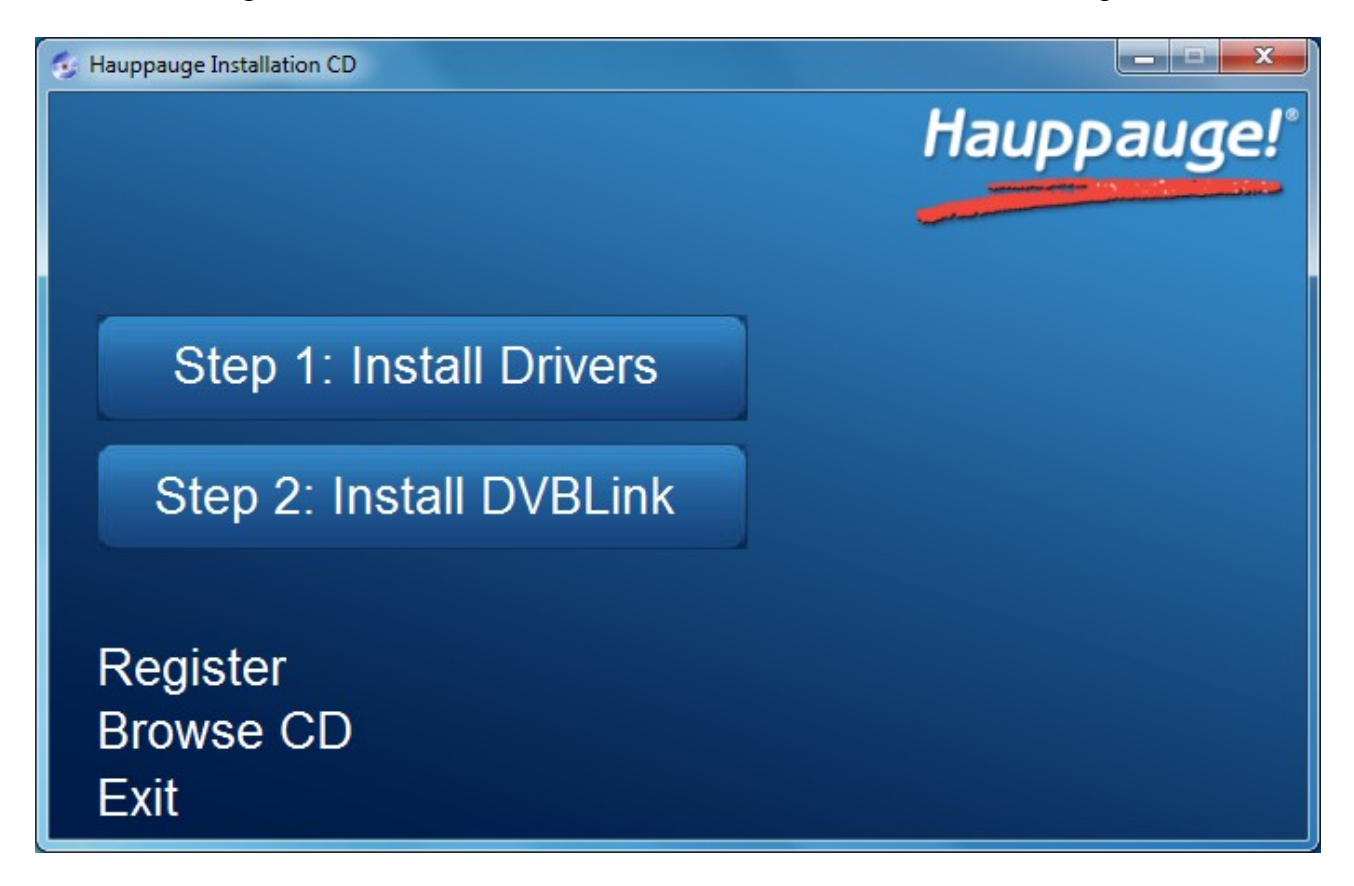

Klicken Sie jetzt auf "Step1: Install Drivers". Sollte Ihr Betriebssystem Sie fragen, ob die Gerätesoftware installiert werden soll, bestätigen Sie dies bitte mit einem Klick auf [Installieren].

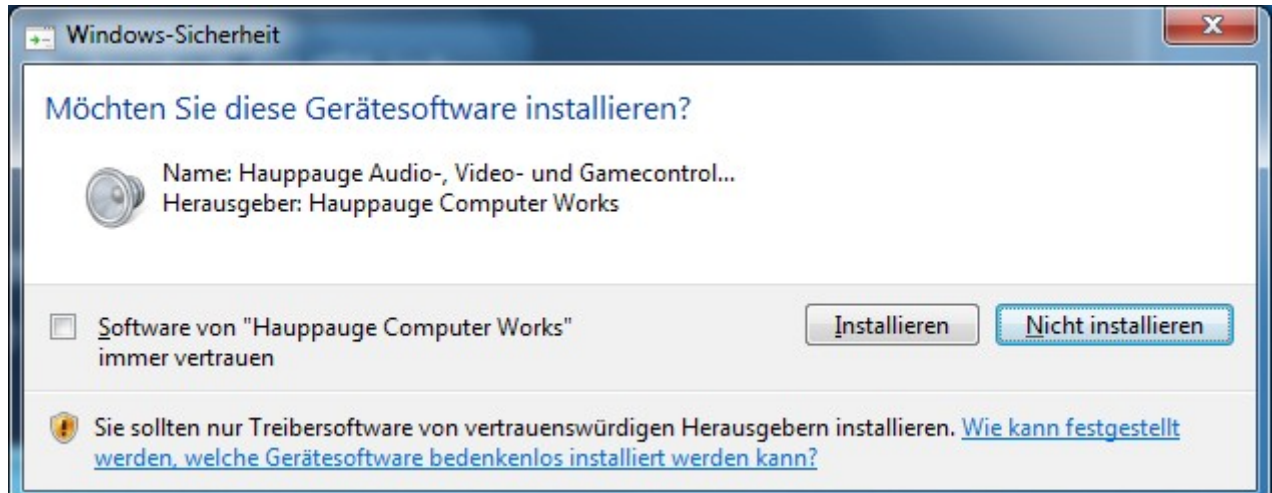

Wenn der Treiber erfolgreich installiert ist, klicken Sie auf den Balken "Drivers have been updated Successfuly << click to exit >>

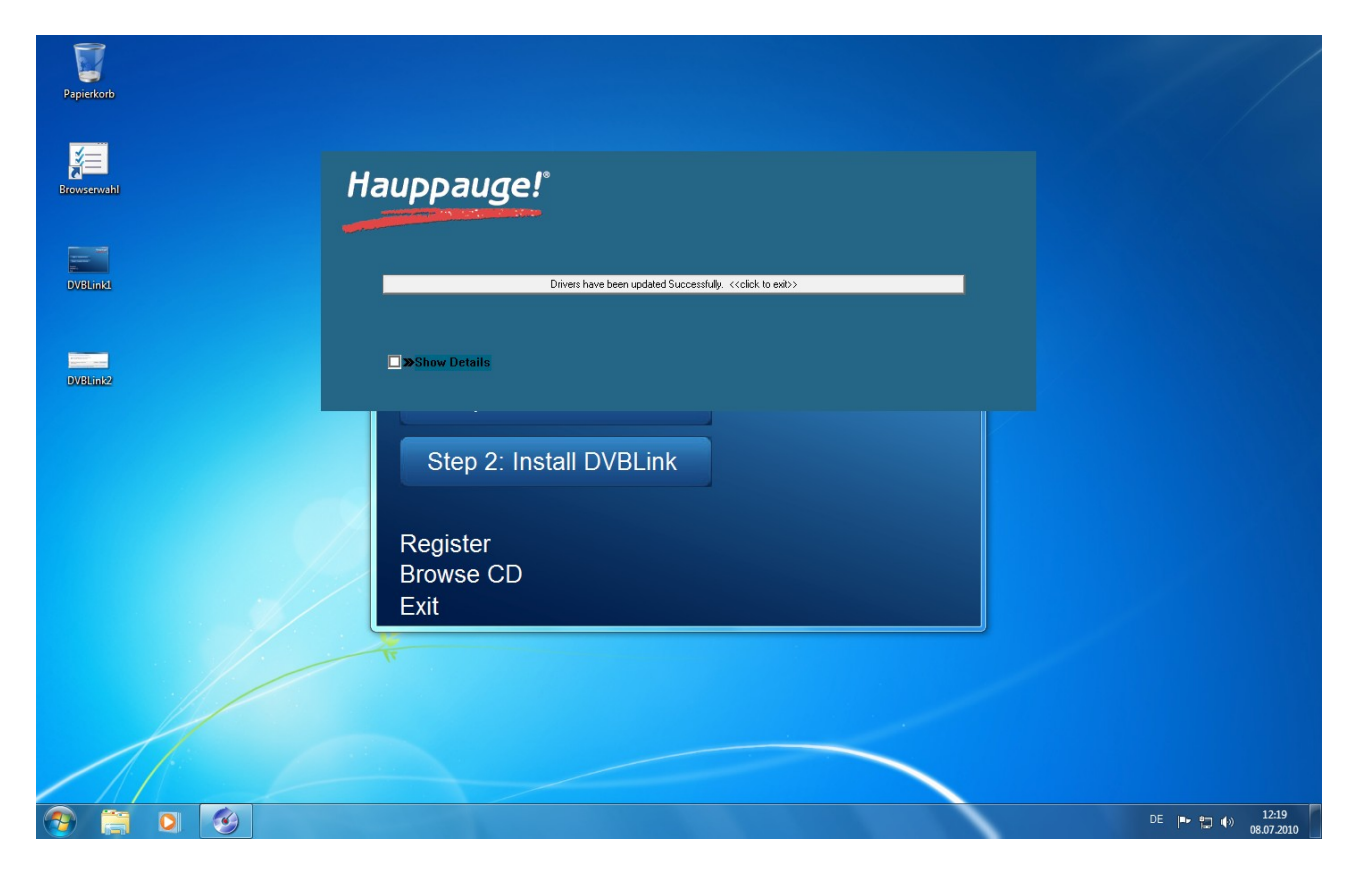

Danach klicken Sie im Installationsprogramm auf Step2:

Hierbei wird zunächst die Softwarekomponente DVB-Link Server installiert.

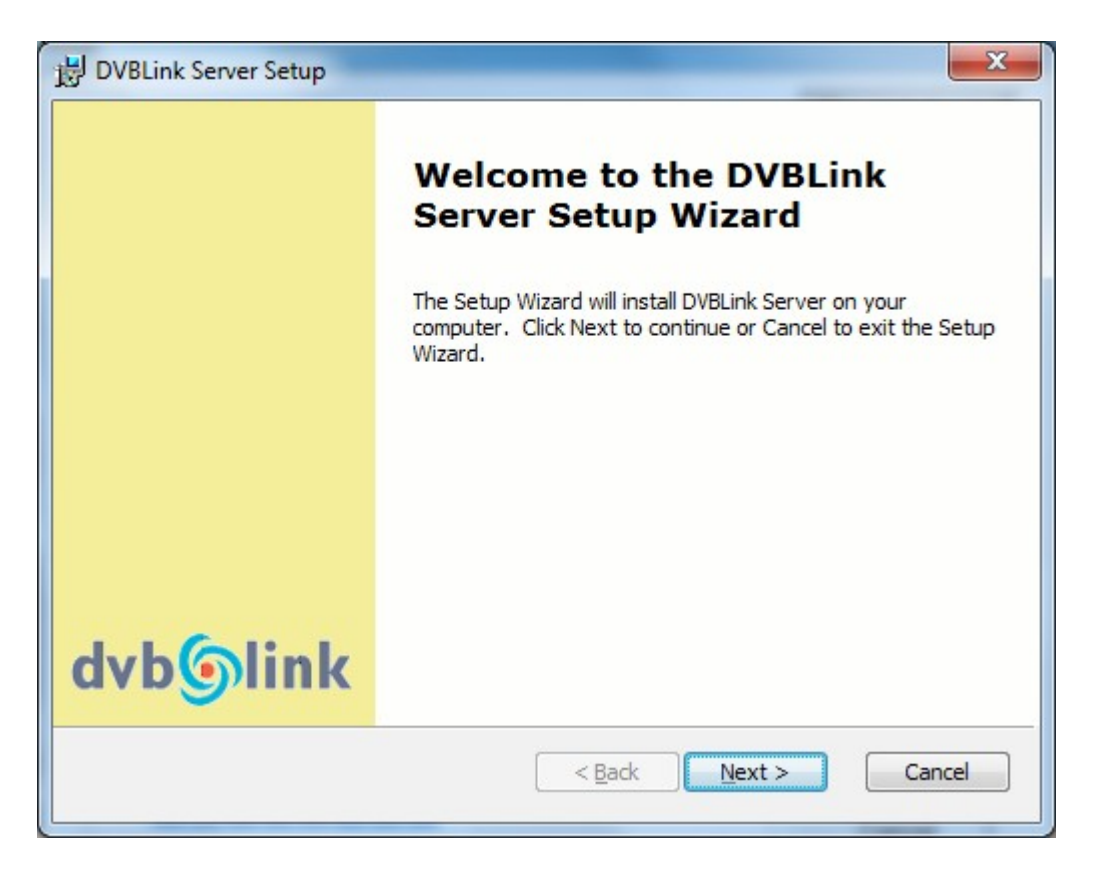

Dabei werden mehrfach virtuelle Geräte installiert, deren Installation müssen Sie ggf. ebenfalls bestätigen.

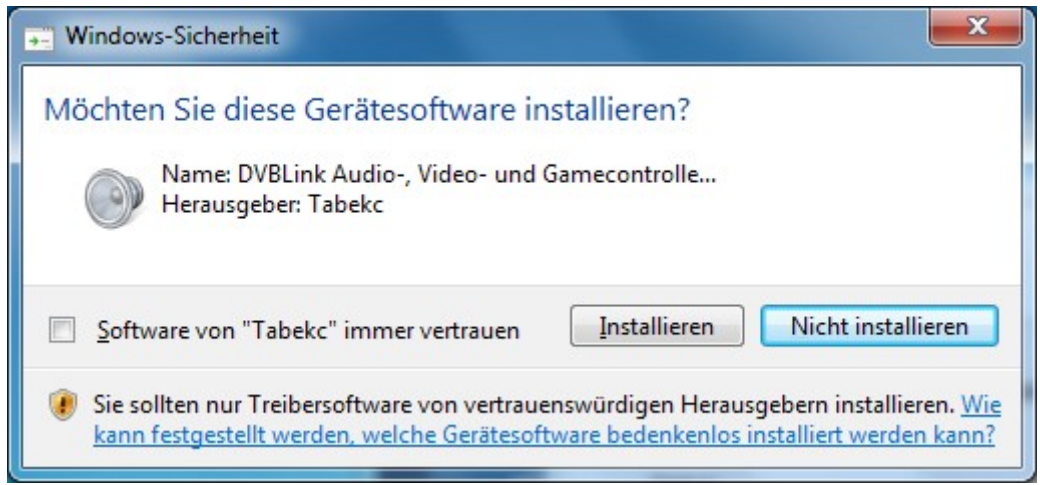

Danach wird die Softwarekomponente DVBLink for WinTV HVR-930c installiert.

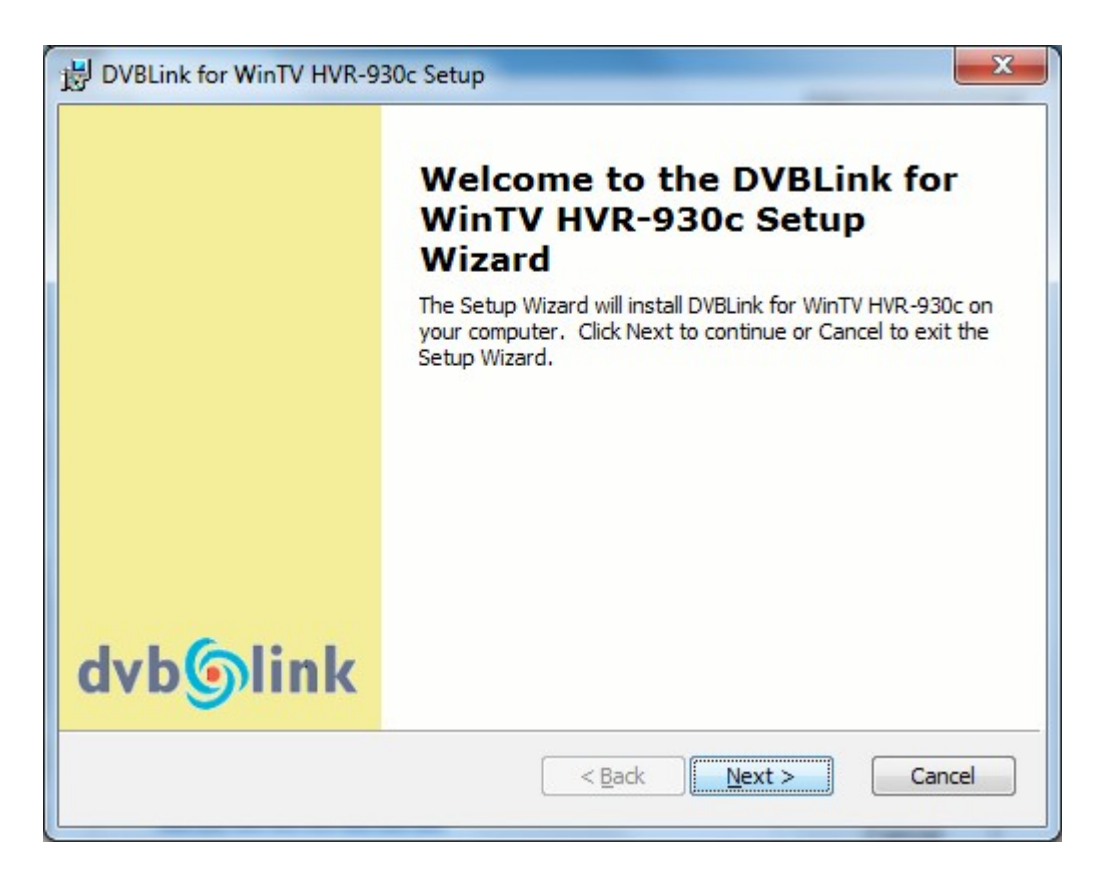

Am Ende wird die DVBLink Serverkonfiguration gestartet, die Sie aber bitte schließen und erst nach einem Windows Neustart durchführen. Im Gerätemanager sollten nun unter Audio-, Videound Gamecontroller die acht virtuellen DVBLink Einträge neben der HVR 930c zu finden sein.

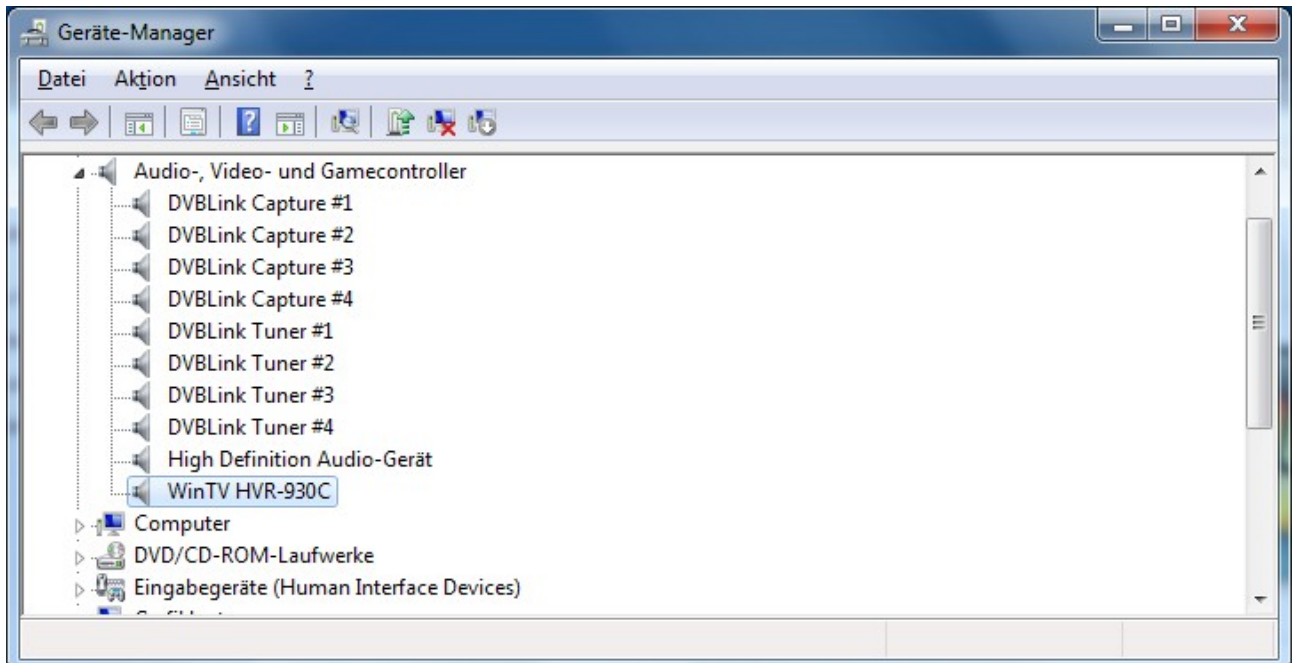

Nun starten Sie bitte den Rechner neu und starten dann die DVBLink Server Configuration über das Symbol auf dem Desktop.

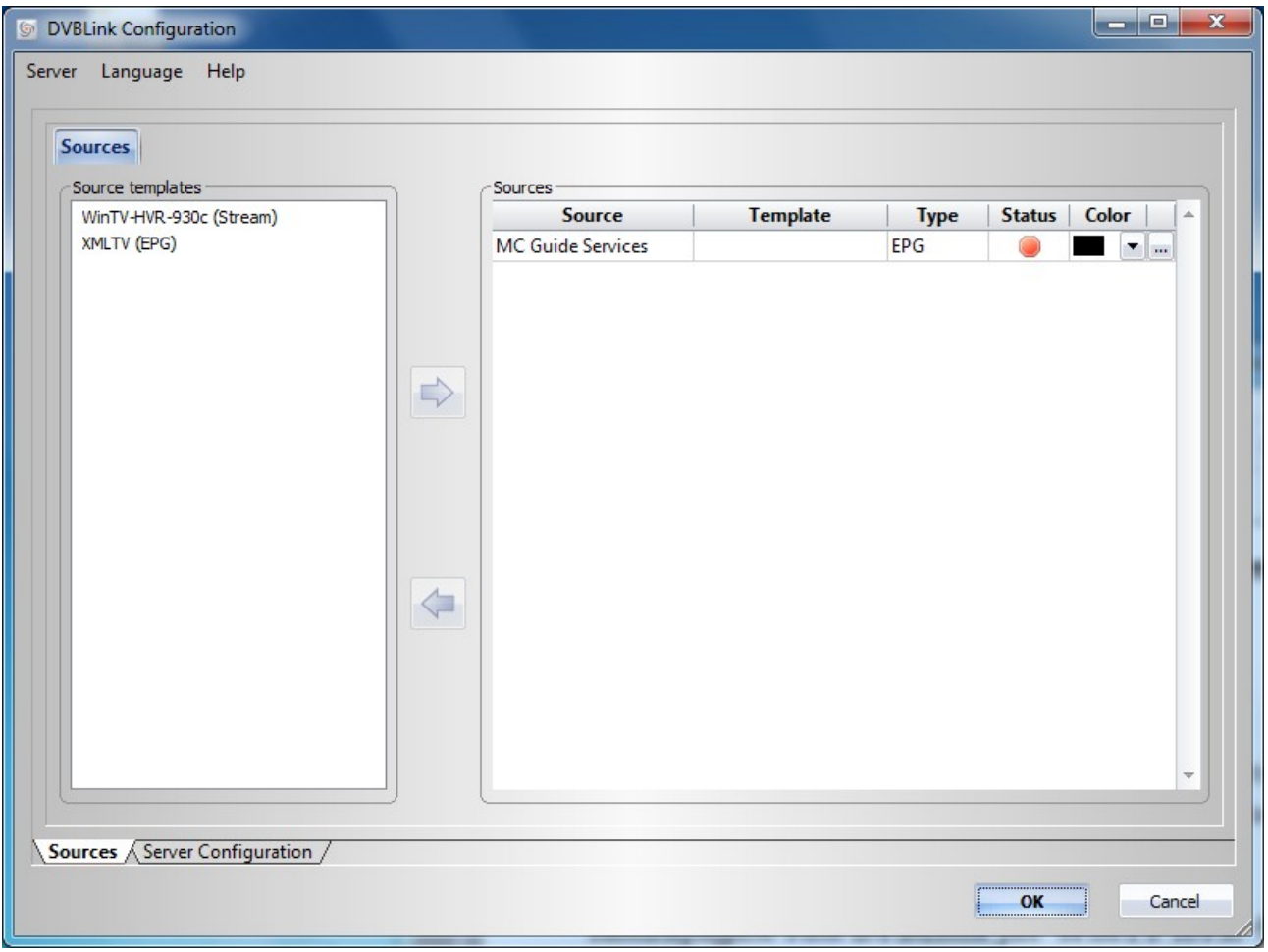

 Nun markieren Sie WinTV-HVR-930c (Stream) und übernehmen dies mit einem Klick auf den grünen Pfeil auf die rechte Seite.

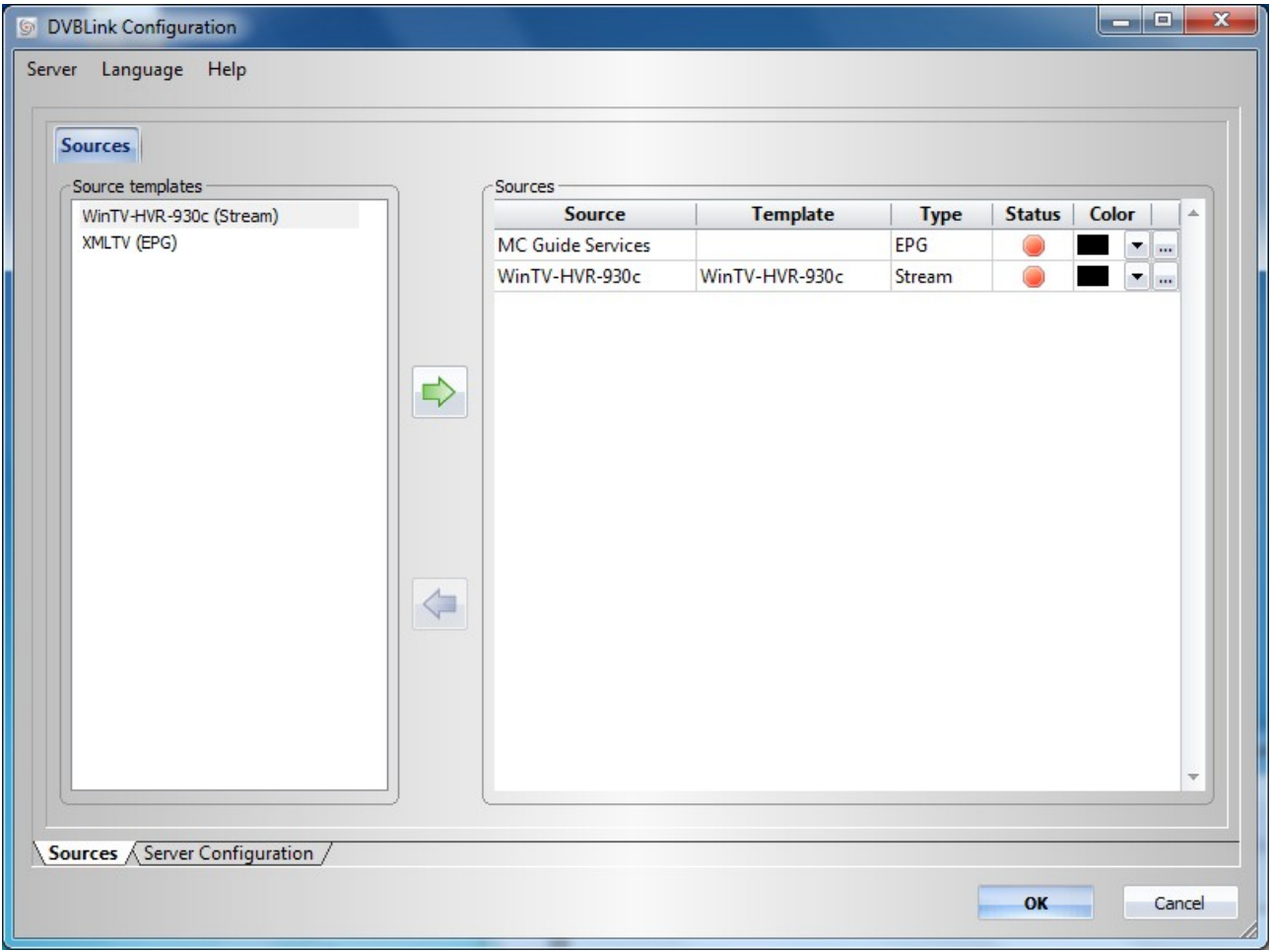

Handbuch 8/29. Nun klicken Sie auf den [...] Knopf bei dem neuen Eintrag der HVR 930c unter Source. Setzen Sie in den gewünschten DVB-c Empfänger in der Spalte Status das Häkchen, so dass sich der Status auf "Active" ändert. Handbuch 9/29.

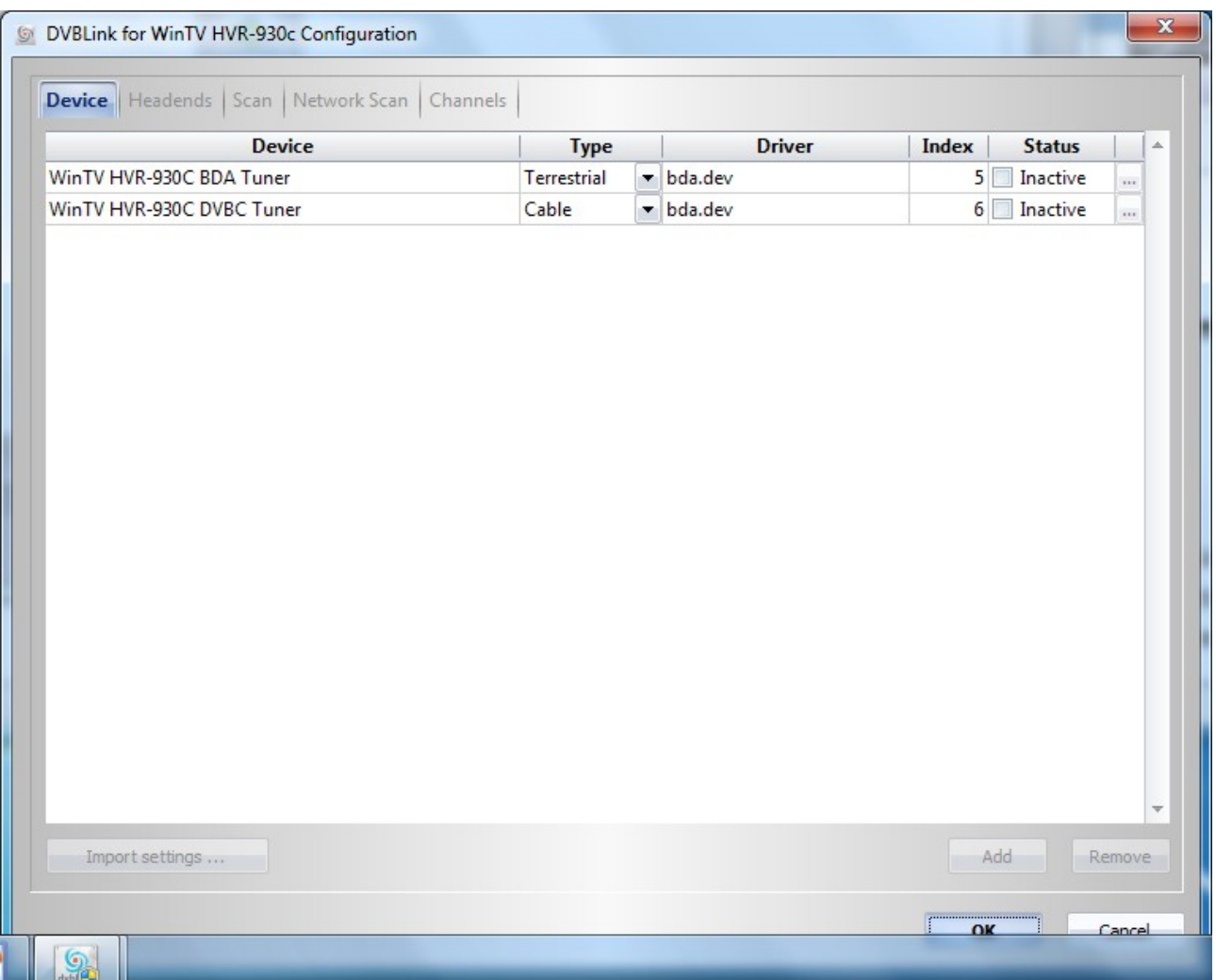

Die Registerreiter/Tabulatoren in dieser Konfiguration sind von links nach rechts abzuhandeln und zwar der Reihe nach **Device**, **Headends**, **Scan** ggf. **Network Scan** und zuletzt **Channels**.

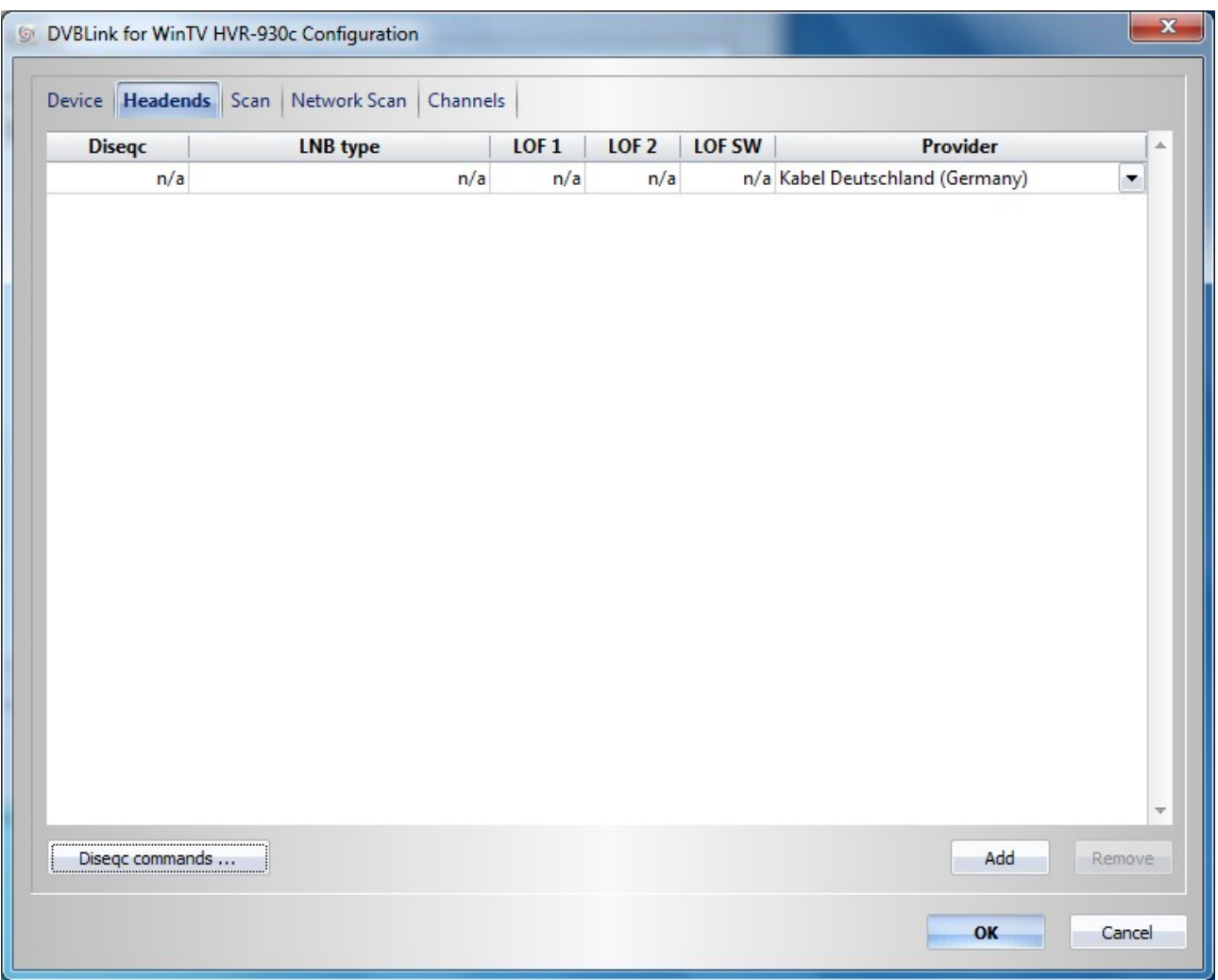

 Der [OK] Knopf darf erst am Ende der "DVBLink for WinTV HVR-930c Configuration" Konfiguration geklickt werden.

Unter **Device** wird der TV Empfänger und die gewünschte Empangsart ausgewählt (hier DVB-c). Dann wird unter **Headends** mit [Add] ein Kabelanbieter hinzugefügt. Wählen Sie nun in der Spalte **Provider** Ihren Kabelanbieter aus (im Beispiel Kabel Deutschland).

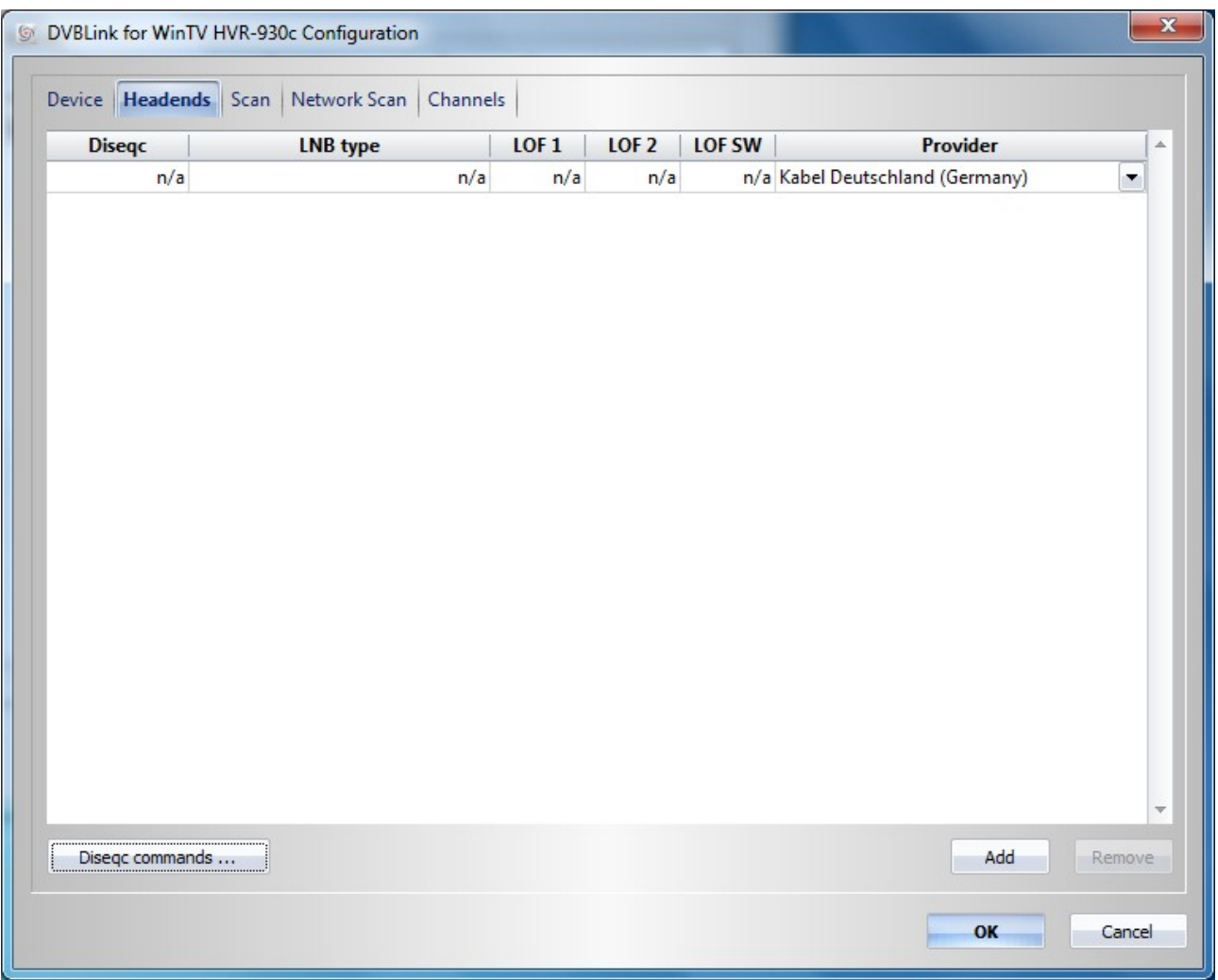

Nachdem der richtige Kabelanbieter eingestellt ist, gehen Sie zum Tabulator **Scan** und starten den Suchlauf durch einen Klick auf den [Scan] Knopf unten.

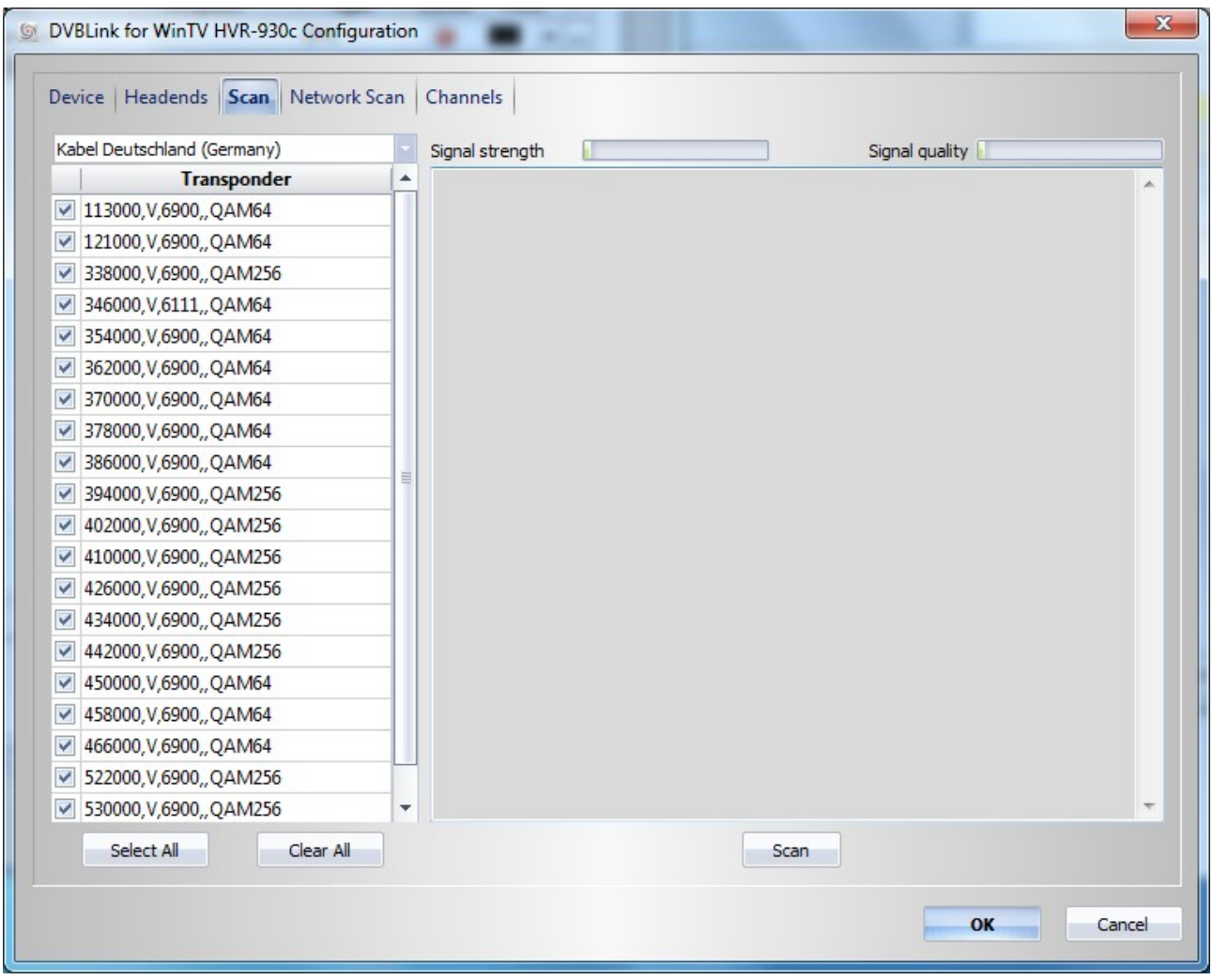

Nun sollten Sender gefunden werden.

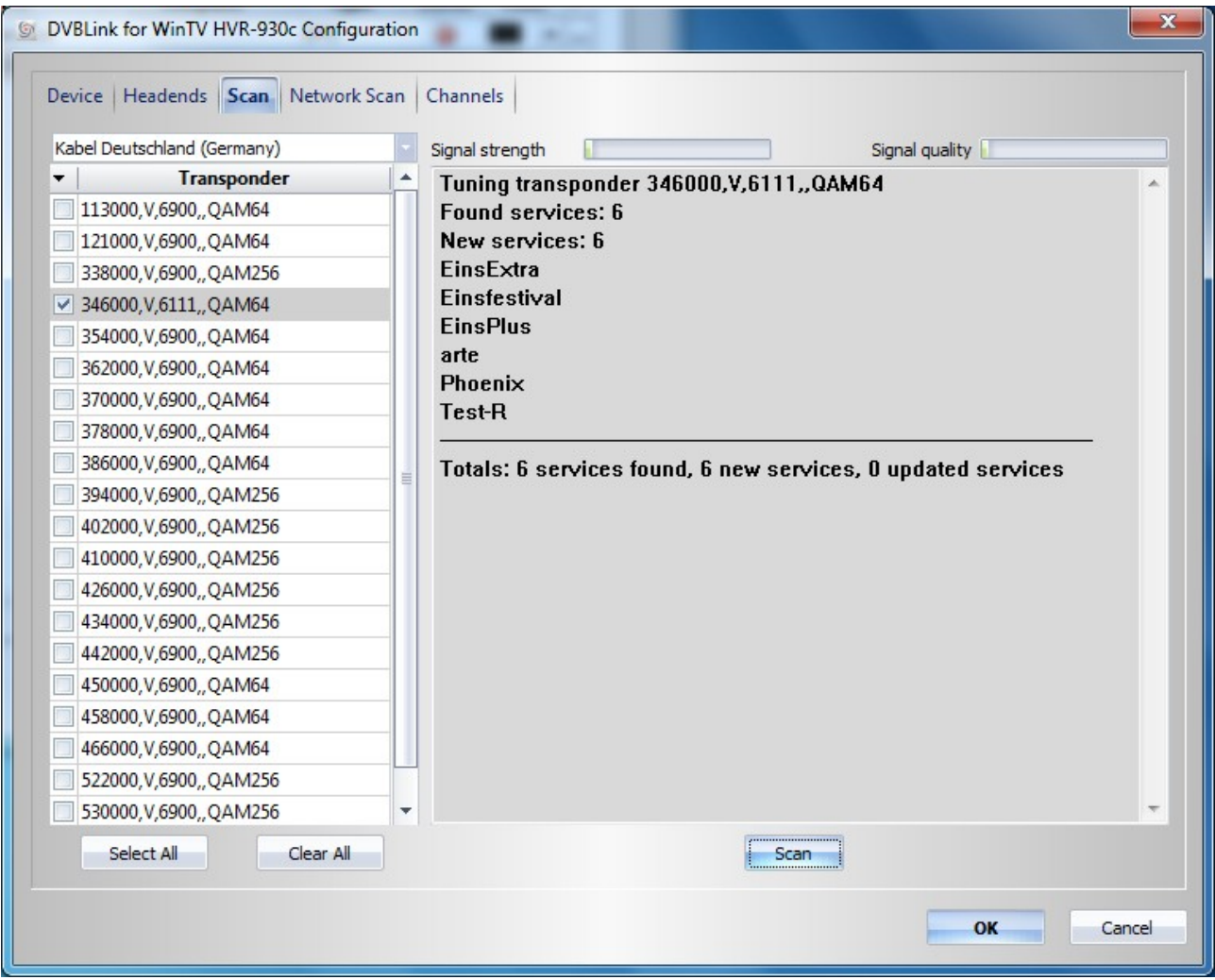

Falls Ihr Kabelanbieter die Frequenztabelle ausstrahlen sollte, können Sie optional einen Netzwerkscan (Handbuch 13/29) durchführen. Unter **Channels** sehen Sie nun eine Liste der gefundenen Sender.

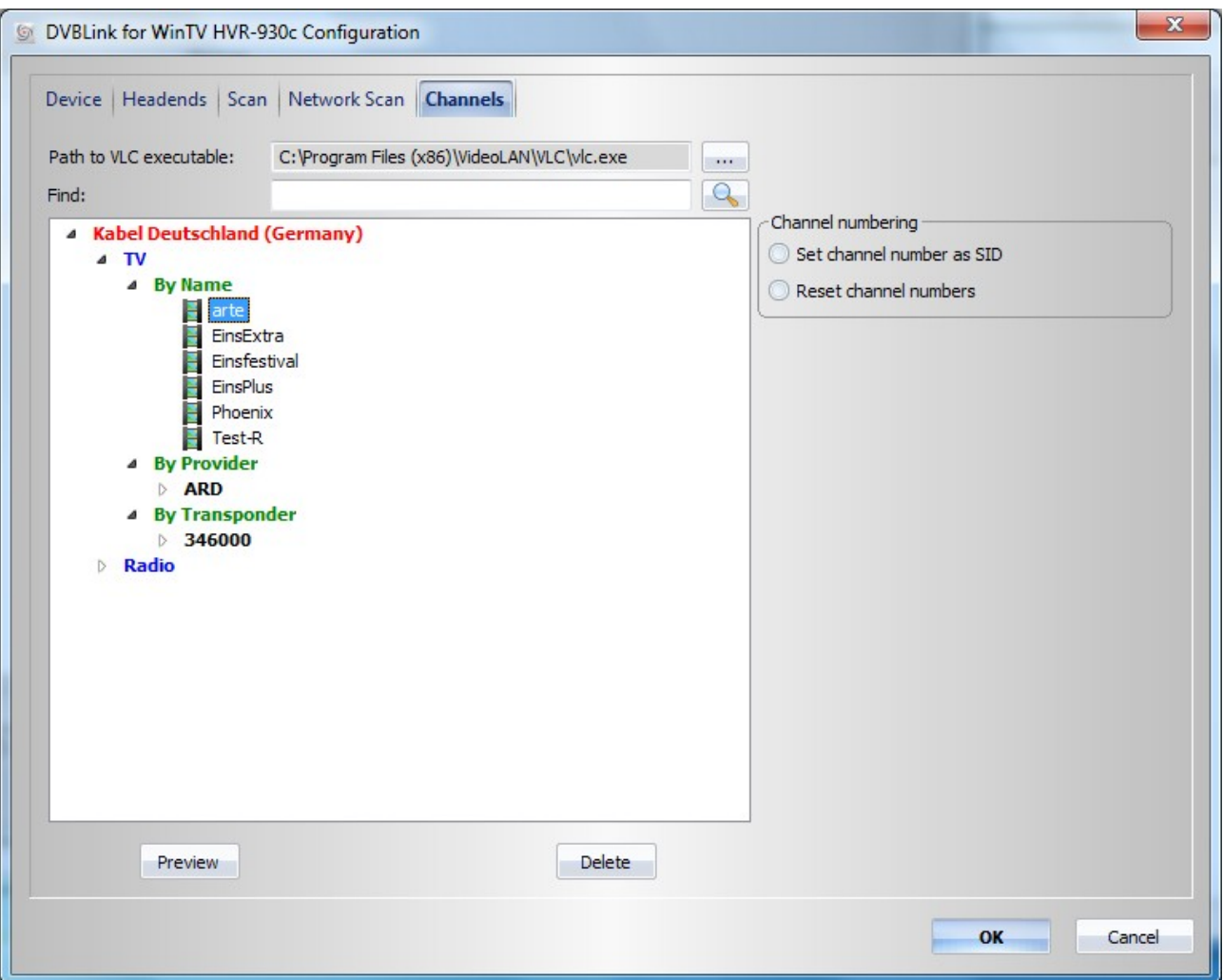

Erst jetzt zum Abschluss der "DVBLink for WinTV HVR-930c Configuration" schließen Sie die Kanalkonfiguration mit einem Klick auf den [OK] Knopf ab.

Nun konfigurieren Sie die (MC Guide Services) Handbuch 15/29. Klicken Sie in der "DVBLink Configuration" in der Zeile MC Guide Service auf den Knopf […].

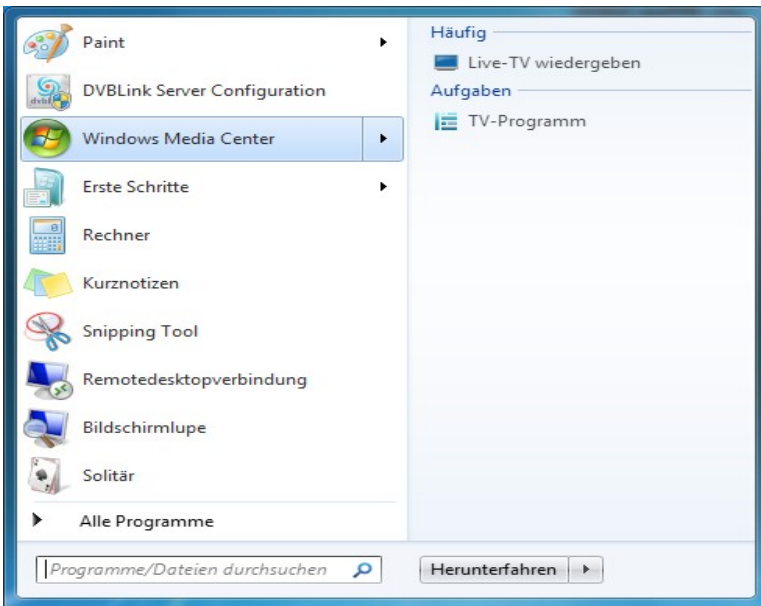

Dann starten Sie **Windows Media Center** und führen das TV Setup aus. Wählen Sie in Media Center Region und Postleitzahl aus, führen den Sendersuchlauf nach dem Ergebnis der Signalkonfiguration **nicht** aus. Minimieren Sie Media Center und klicken in dem "DVBLink MC Guide Service Configuratuion Wizard" auf "Weiter>" .

Wenn nun in der "DVBLink Configuration" bei "Status" bei MC Guide Services und WinTV-HVR-930c grüne Häkchen zu sehen sind, klicken Sie unten auf [Server Configuration] Handbuch German 17-20/29.

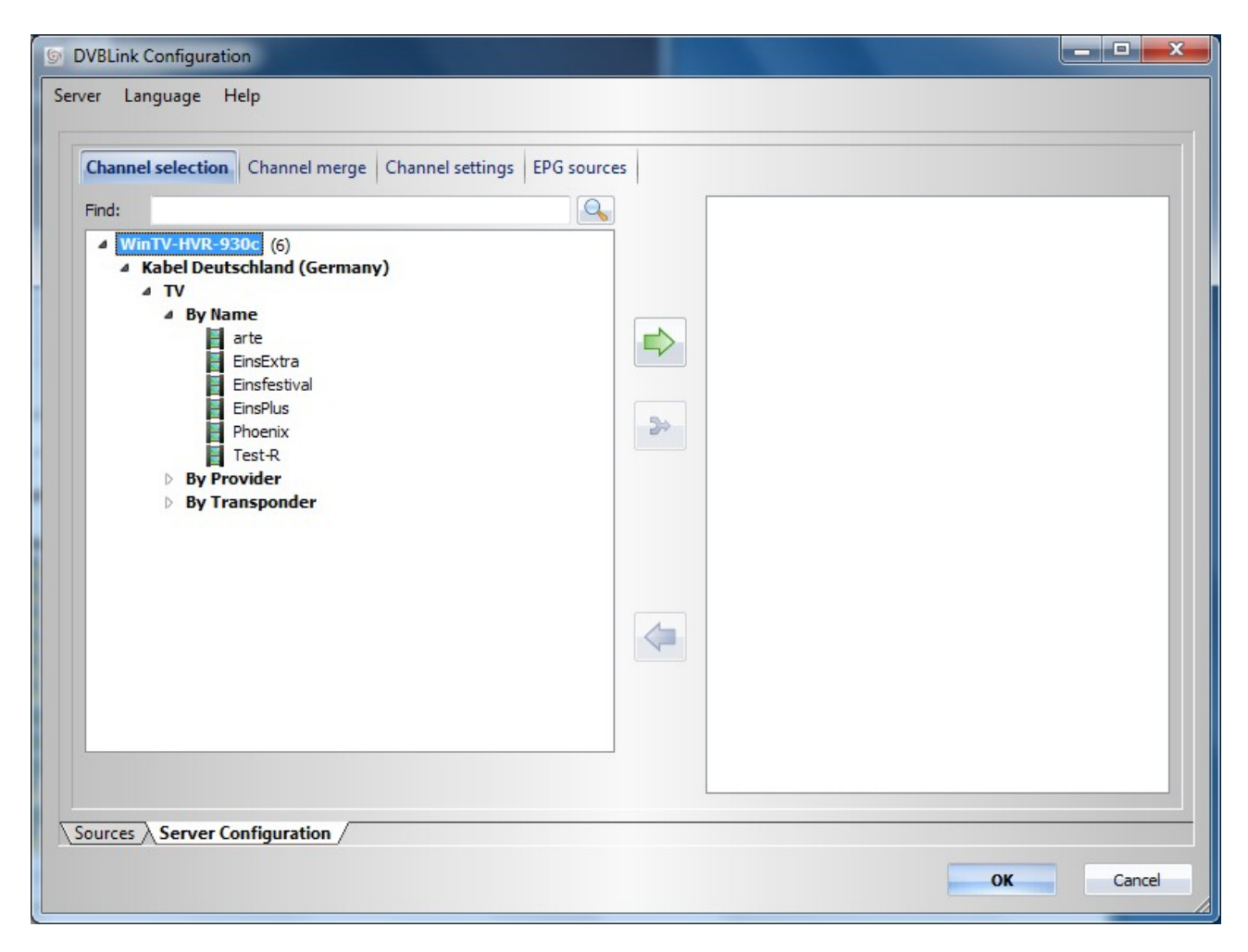

 Mit dem grünen Pfeil übernehmen Sie die Sender die in die Sender Media Center genutzt werden sollen. Nachdem Sie hier die Listen eingerichtet haben, klicken Sie auf [OK]. Konfigurieren Sie jetzt Media Center manuell (Handbuch 21ff) auf Satellit ohne Settopbox. Wählen Sie einen Satelliten aus und Wählen als LNB-Typ "Universal" aus. Danach sollten Sie keine weiteren Tuner mehr einrichten.

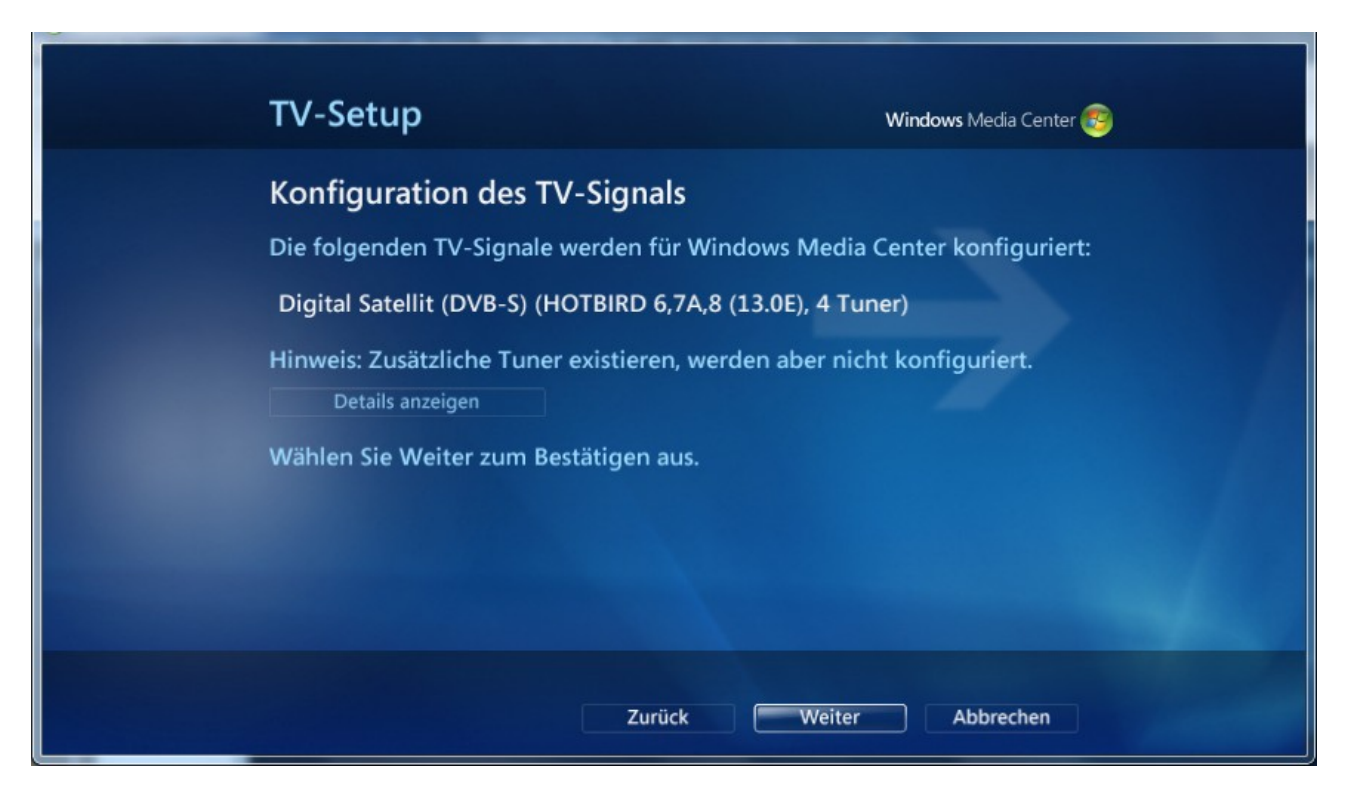

Nach der Einstellung des TV Signals in Media Center wählen Sie in Media Center unter Extras/Extras-Bibliothek das Symbol [dvblink].

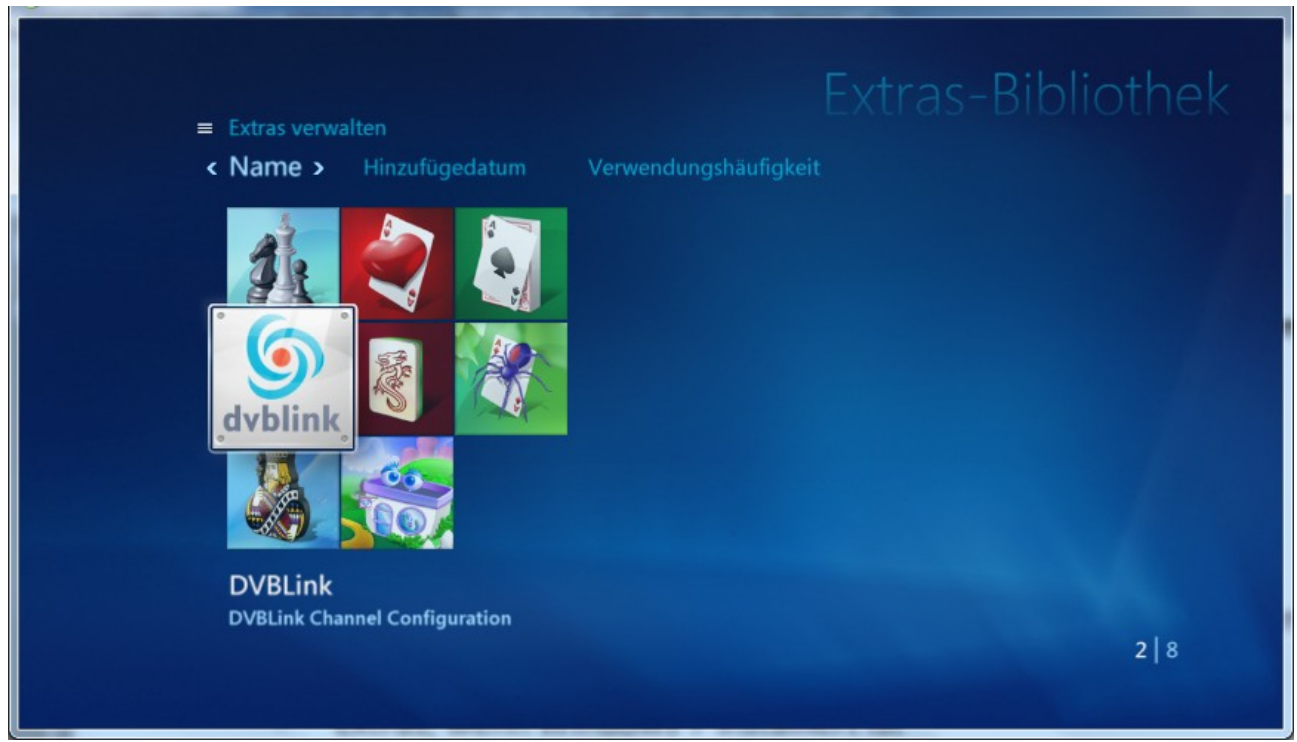

Klicken Sie hier auf [Synchronize channels] .

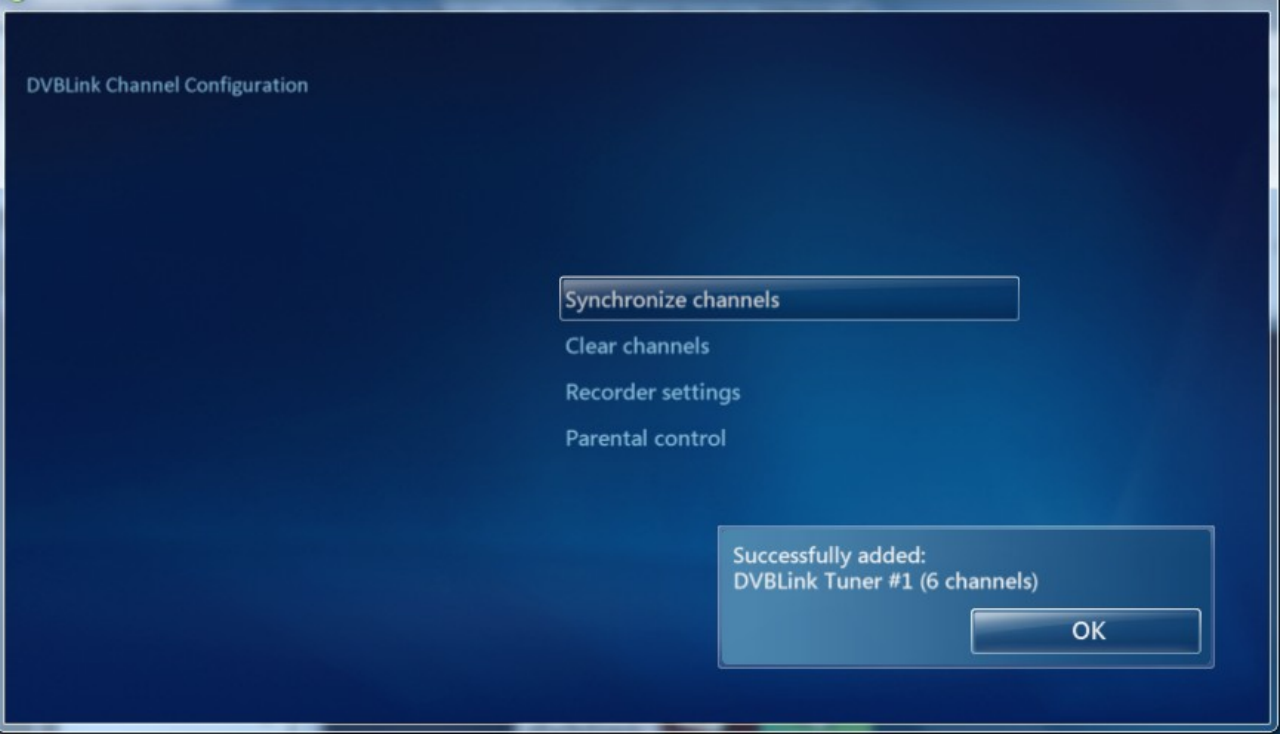

Sie könnten noch ein Gerät als "Standardrecorder" definieren (Handbuch Seite 25).

Nun können Sie in Media Center DVB-c Sender TV/Live TV sehen.